# **CARSI 资源用户访问流程 (JoVE)**

### **访问方式一:**

点[击这里,](https://www.jove.com/Shibboleth.sso/Login?entityID=https://idp.zju.edu.cn/idp/shibboleth&target=https%3A%2F%2Fwww.jove.com%2Fshibboleth%2Fwayf_login.php%3Freturn_page=http://www.jove.com/) 跳转至 INTL ID 登陆页面, 认证通过后即可访问数据库。

#### **访问方式二:**

输入网址:[http://www.jove.com](http://210.32.137.90/s/lib/libtb/turning/1438)

1、点击 右上角"LOG IN", 进入"log in to JoVE"下拉菜单, 在下拉菜单中选择

"Continue with Shibboleth"。

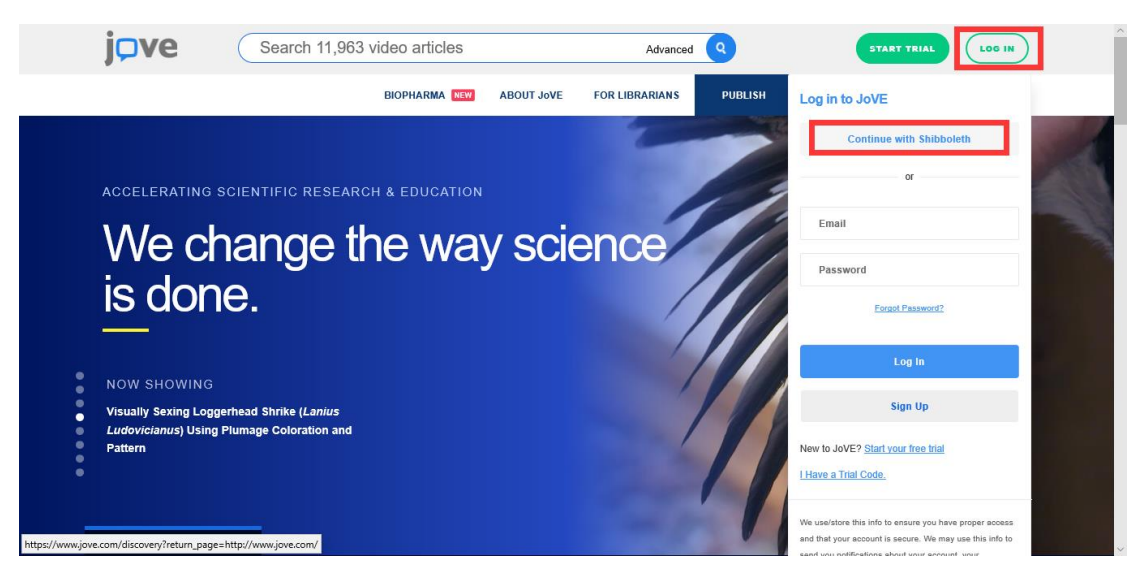

## 浙江大学国际联合学院(海宁国际校区)

2、点击 "select an Institution",在下拉框中选择浙大 (Zhejiang University), 点击

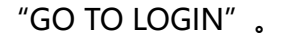

I

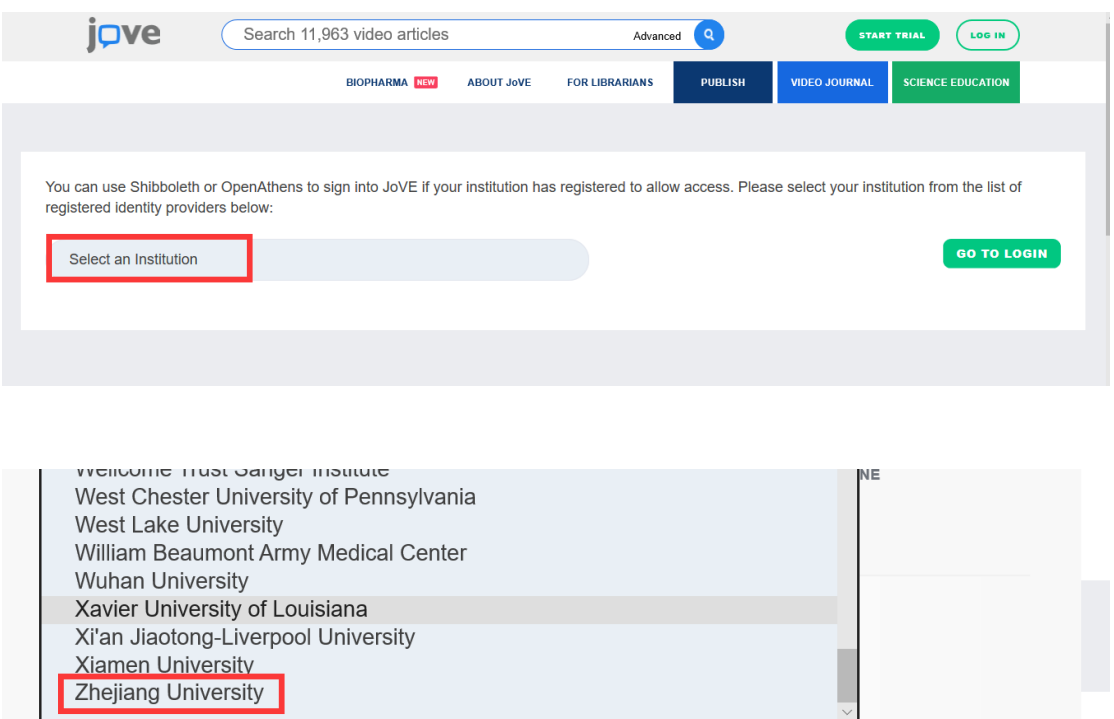

3、跳转至 INTL ID 登录界面, 使用 INTL ID 认证通过后即可访问数据库。

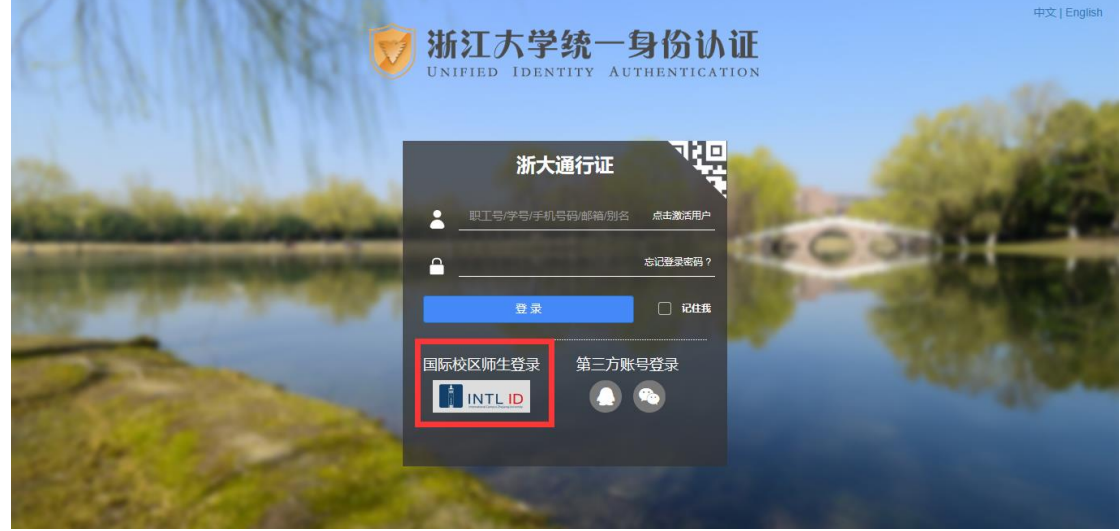

# 浙江大学国际联合学院(海宁国际校区)

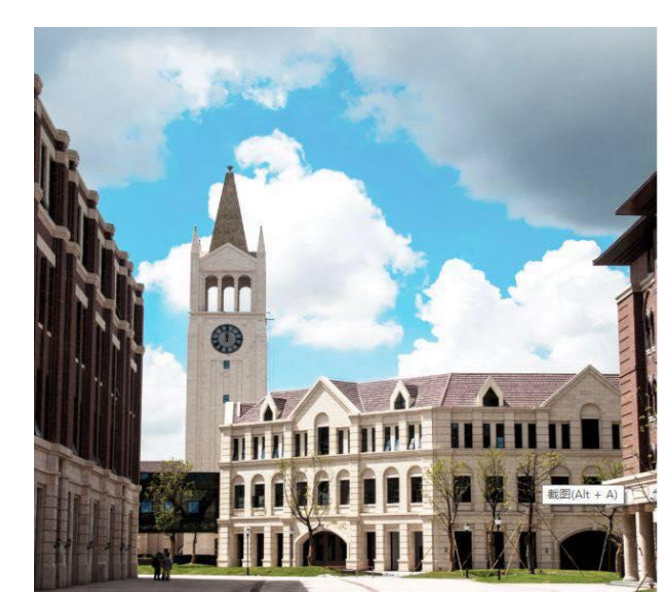

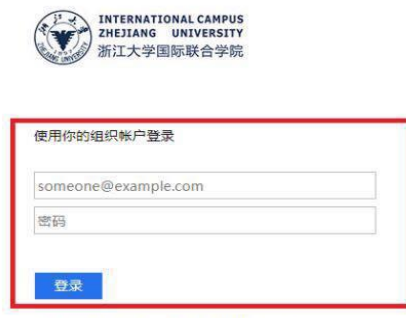

Please login with your INTL ID, If you have<br>problems logging in, email its.intl@zju.edu.cn or<br>call 0571-87572669.